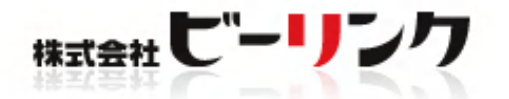

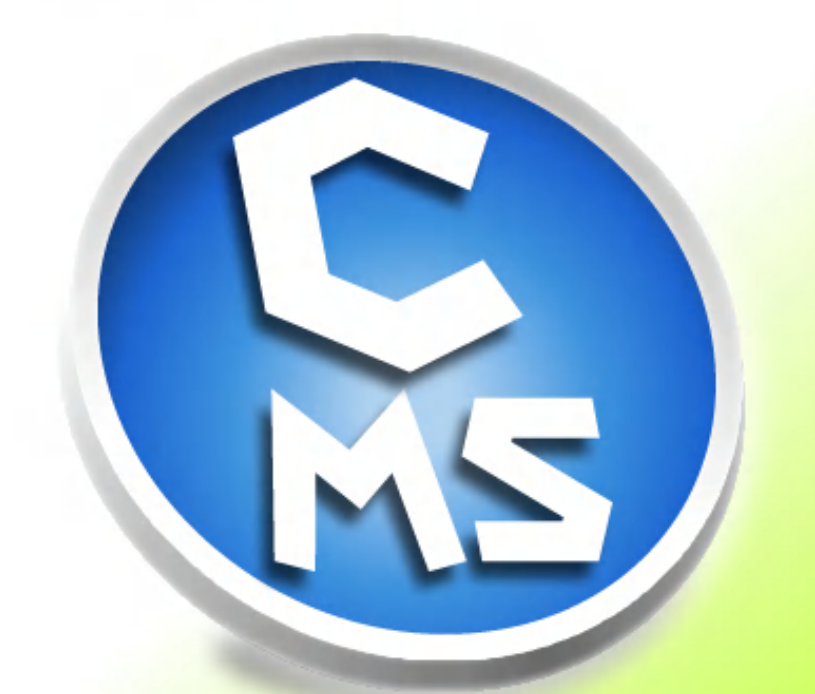

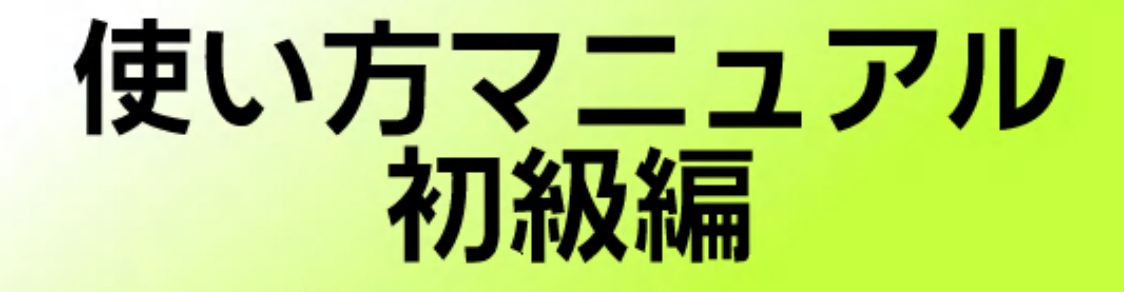

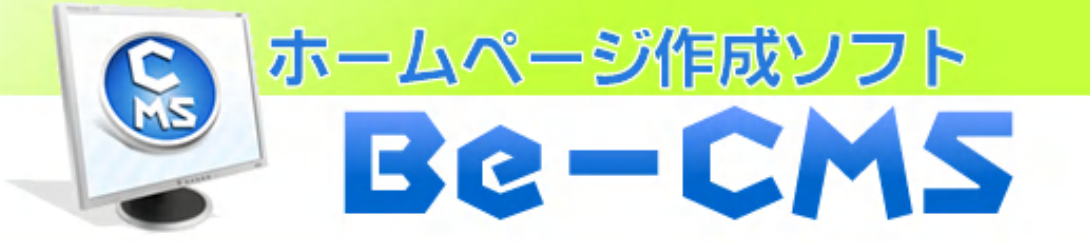

http://www.be-cms.com/ 株式会社 ビーリンク 田中孝-

# はじめに

このたびは、ホームページ作成ソフト「Be-cms」の使い方マニュアル(初級編)をダウンロードして いただき、誠にありがとうございました。

このマニュアルでは、「Be-cms」の登録方法から、実際にホームページを更新するための手順を図解で 解説しておりますので、このマニュアル通りに実行するだけで、基本的な概念や操作方法が身に付く ようになっています。

是非、この Be-CMS を利用して、ホームページ作成の楽しさを味わってください。

#### 「ホームページが自分で作れるようになると、世界が変わります。」

いつでも自分の思い通りのホームページを作ることができて、 世界に情報発信できる自由さを一生涯手に入れる喜びをこの「Be-CMS」で 実現していただければ、大変嬉しいです。

そして、お客様の目的(売上アップ等)を達成できるホームページが実現 出来る日を楽しみにしております。

まずはこの「使い方マニュアル初級編」を実践していただき、概要を掴んでいただ ければ幸いです。

30 分程度でステップ 12 まで進めますので。是非挑戦してみてください。 わからない箇所がありましたら、お気軽に専用フォームからお問い合わせください。

▽Be-CMS 用専用お問い合わせフォーム http://www.be-cms.com/036.html

【推奨環境】

このレポート上に書かれている URL はクリックできます。できない場合は最新の AdobeReader をダ ウンロードしてください。(無料)

http://www.adobe.co.jp/products/acrobat/readstep2.html

もくじ

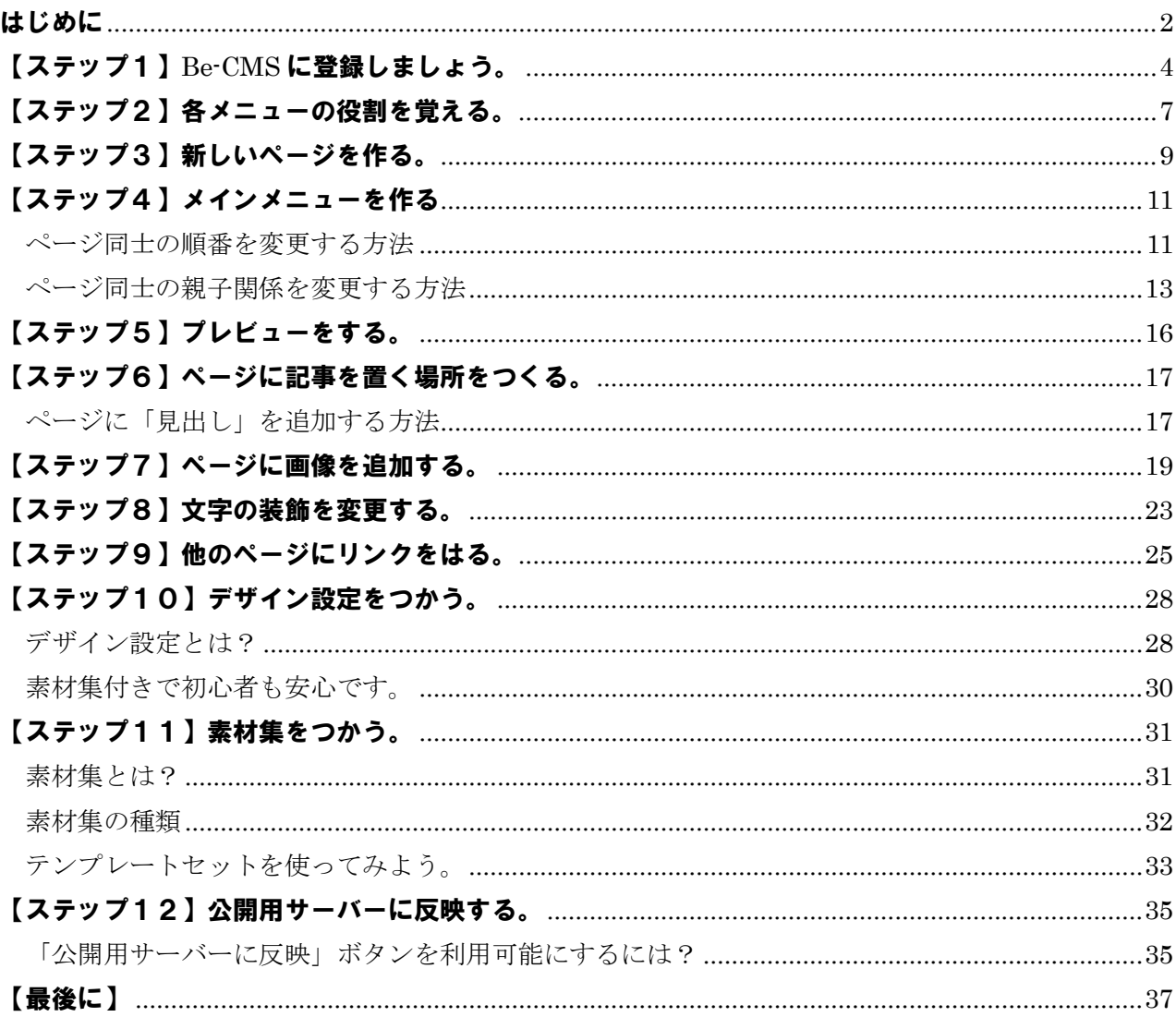

# 【ステップ1】Be-CMS に登録しましょう。

【**Be-CMS**】の登録は最初から最後まで、約3分ほどで完了します。

【**Be-CMS**】のトップページにアクセスしてください。

http://www.be-cms.com/

## **[**無料登録**]**ボタンをクリック

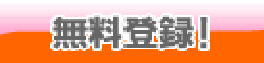

【Be-CMS】のページ上部にある[無料登録]ボタンをクリックします。

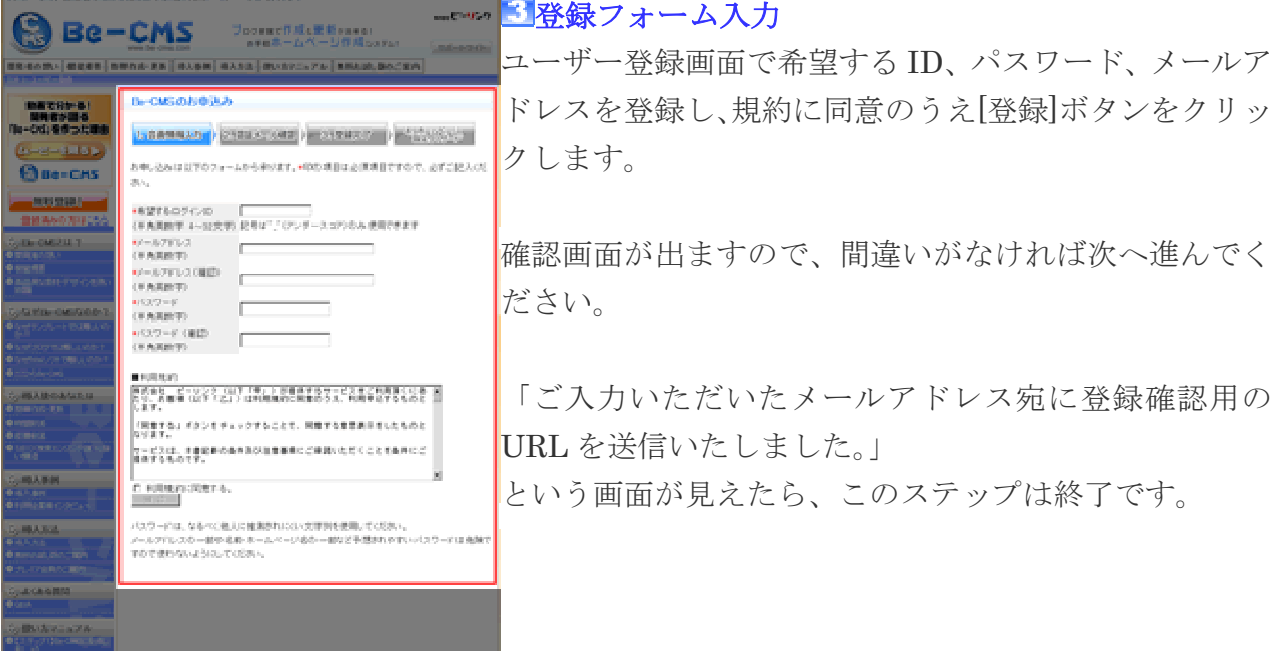

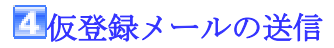

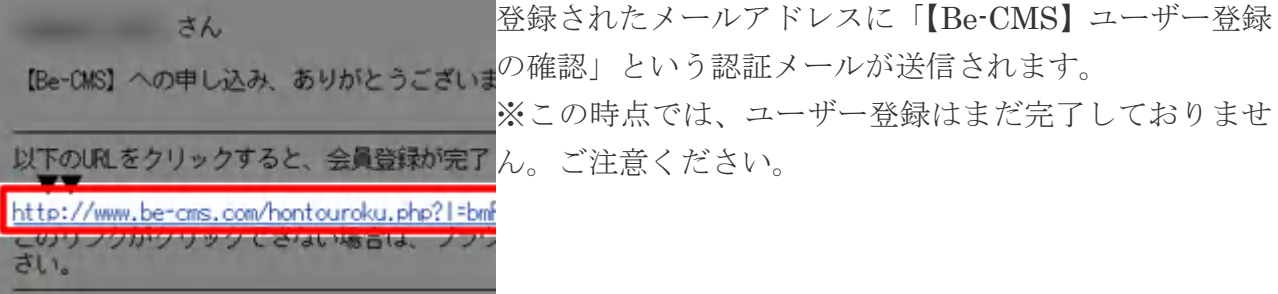

#### 【フリーメールをお使いの場合】

ご登録時のメールアドレスが hotmail.com/hotmail.co.jp/yahoo.co.jp/goo.co.jp などのフリーメールをご利用の方は【Be-CMS】 からの自動返信メールがお届けできていない場合があります。(もしくは迷惑メールフォルダに自動的に振り分けられている場 合もあります。)これはフリーメールアドレスを提供しているサーバ側でメールを受信規制することがあり、 一般の使用に関 しては問題ないアドレスでも受信できないことがあります。これはフリーメールサーバー側の問題になります。 ※24 時間以内にメールが届かない場合は、フリーメール以外のアドレスでご登録下さい。

### 日本登録の手続き

24 時間以内に認証メールを確認し、「以下の URL をクリックすると、ユーザー登録が完了し ます。」とかかれている URL をクリックしてください。

※24 時間以上が経過すると仮登録が解除され、他のユーザーが同一の ID でユーザー登録を 行えるようになります。

## 日登録の完了

ユーザー登録完了画面が表示され、ユーザー登録が完了します。 ホームページ設定ウィザードへ進むをクリックしてください。

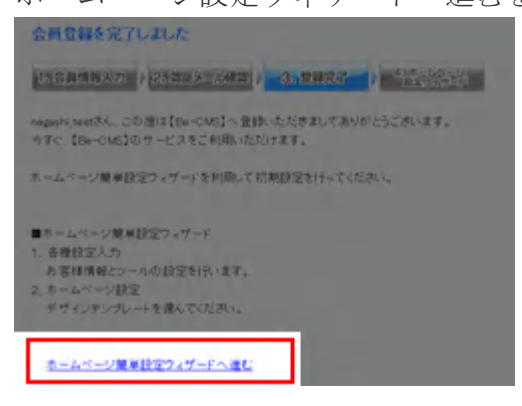

### ホームページ設定ウィザード

下記の2項目をページに従って入力してください。 1、お客様情報とツールの設定。 2、ホームページ設定 初期に設定するデザインテンプレートを選択。

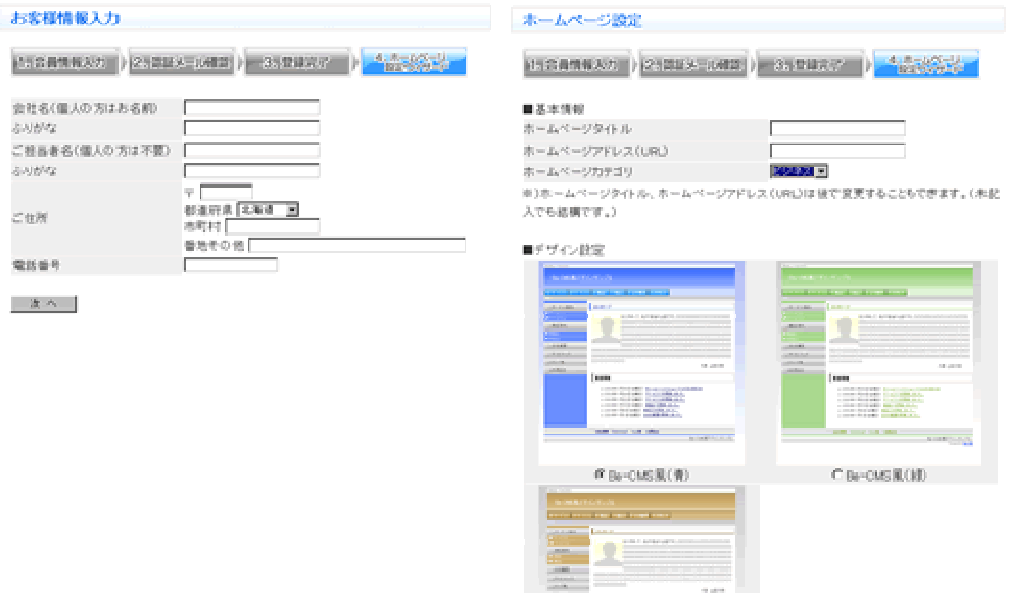

# 無料トライアルサービスの利用開始

すべての「無料トライアル」サービスを利用できるようになります。

以上で、完了です。ご登録が終わりますと、すぐにサンプルのページが出来上がってま す。 このサンプルをもとに、ご自分のホームページを作りますので、一から作成する必要が ありません。

# 【ステップ2】各メニューの役割を覚える。

一般的にホームページを作成する場合、下記のような手順を踏まなければ成りません。

- 1、掲載するネタ(文章)を書く。
- 2、写真などの画像を用意する。
- 3、デザインテンプレートを用意する。
- 4、文章と画像をホームページの公開用のデータに変換し、テンプレートに当てはめる。

#### この一連の作業を簡素化したのが Be-CMS の機能です。

Be-CMS でやることは…

- 1、掲載するネタ(文章)を書く。
- 2、写真などの画像を用意する。
- 3、デザインは、テンプレートや素材集から選ぶだけ。

#### 4、文章と画像をホームページの公開用のデータをシステムが自動変換

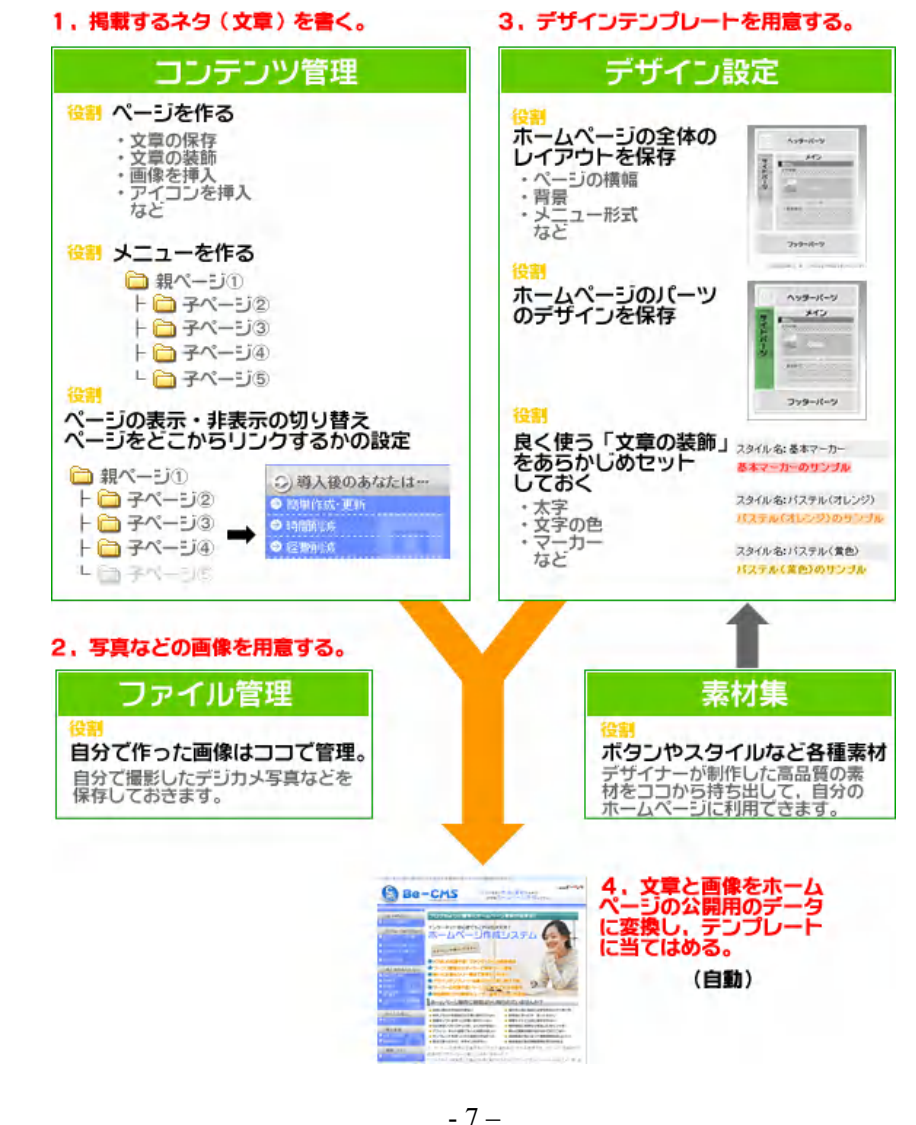

Copyright (C) 2008 株式会社ビーリンク 田中. All Rights Reserved.

ホームページ作成ソフト「Be-CMS」使い方マニュアル(初級編)

下記は Be-CMS の管理画面のメニューです。 特に良く使うメニューは左から並べてあります。 最初は素材集までの役割を覚えればOKです。

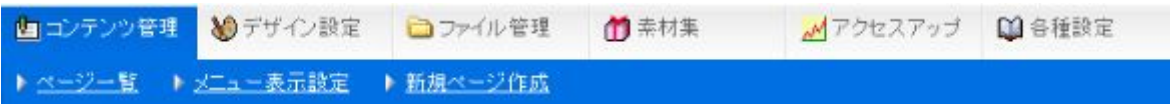

コンテンツ管理…ネタ(文章)を追加したり変更したりする場所です。 デザイン設定…デザインのテンプレートやレイアウト設定を保存しておく場所です。 ファイル管理…ホームページで利用する画像一覧です。 素材集…ボタン画像やメニューなどの素材が格納されています。

アクセスアップ…SEO ツールなどがあります。(近日提供予定) 各種設定…名前やメールアドレスなど、お客様情報を変更する場所です。

# 【ステップ3】新しいページを作る。

「新しいページを作る」とは、現在のホームページにさらに1ページを追加することです。 必要な項目を入力するだけで自動的に追加されます。 あらかじめ設定されたデザインが適用されます。

### 1、「コンテンツ管理」ページで、メニューから「新規ページ作成」を押します

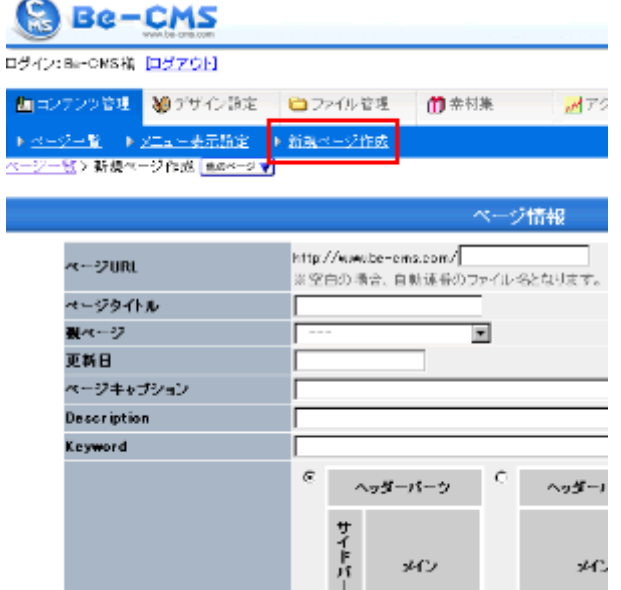

## 2、「ページ情報」が開くので必要な情報を入力します。 最低限「ページタイトル」と「親ページ」を入力してください。

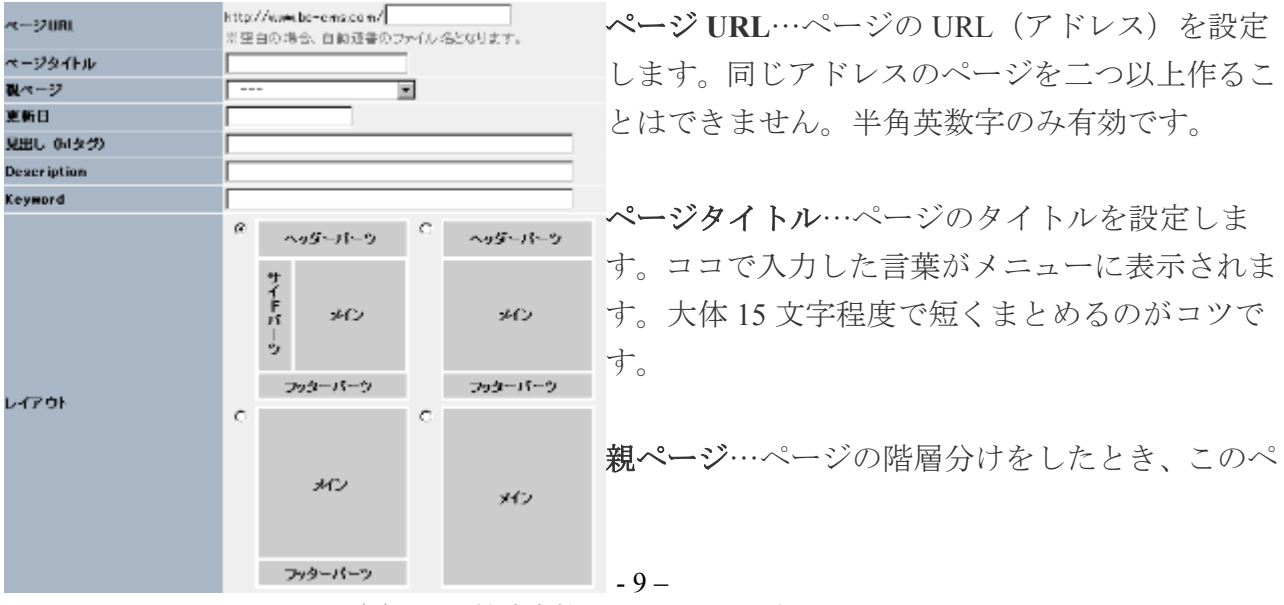

Copyright (C) 2008 株式会社ビーリンク 田中. All Rights Reserved.

ージがどの親ページに属すのかを決定します。 更新日…自動で入力されます。

見出し(**h1** タグ)…見出しの中でも一番重要な語句を入力します。主に検索エンジンを意識 した、ページ内容に合うふさわしい大切な語句を設定して行くのがオススメです。

**Description** と **Keyword**…ここで指定したコメントやキーワードは、検索の際に優先的に使用 されるようです。省略することもできますが、ページの PR のためにも指定しておくことをお 勧めします。

レイアウト…このページの表示形式を設定します。一部だけメニューを表示したり、全くメ ニューを表示しないページなどを簡単に設定ができます。

#### 3、編集が終了したら「保存」ボタンを押します。

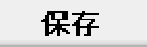

#### 4、「ページー覧ボタン」を押して新しいページが出来ているか確認します。

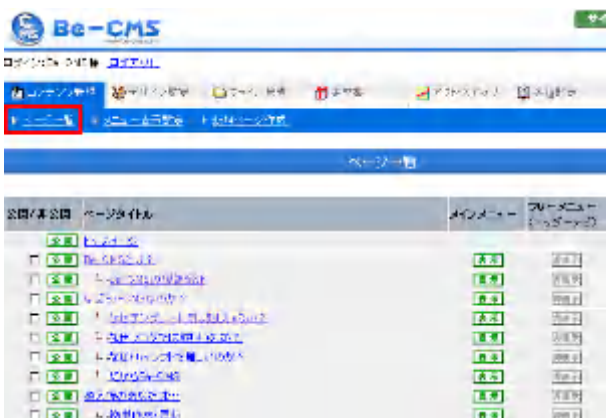

ホームページ作成ソフト「Be-CMS」使い方マニュアル(初級編)

# 【ステップ4】メインメニューを作る

### メインメニューとは?

メニューとは一般的に内容または選択肢のことです。 通常、ホームページに含まれるページは互いに独立しています。 このページ同士の親子関係を持たせることで、よりわかりやすく表示する事が出来ます。

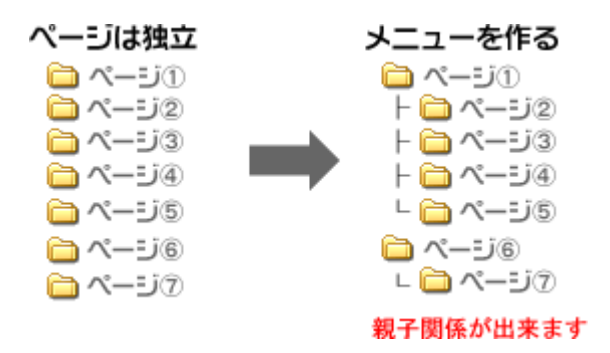

「Be-CMS」では「ページ同士の順番」と「親子関係」を変更することによりこのメインメニ ューを作っていきます。

## ページ同士の順番を変更する方法

#### 1、「コンテンツ管理」ページで、メニューから「メニュー表示設定」を押します

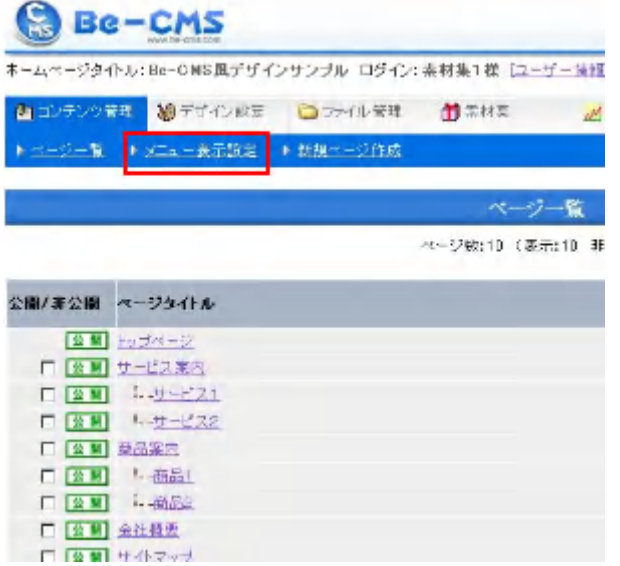

### 2、「メインメニュー表示設定」の内容が表示されます。

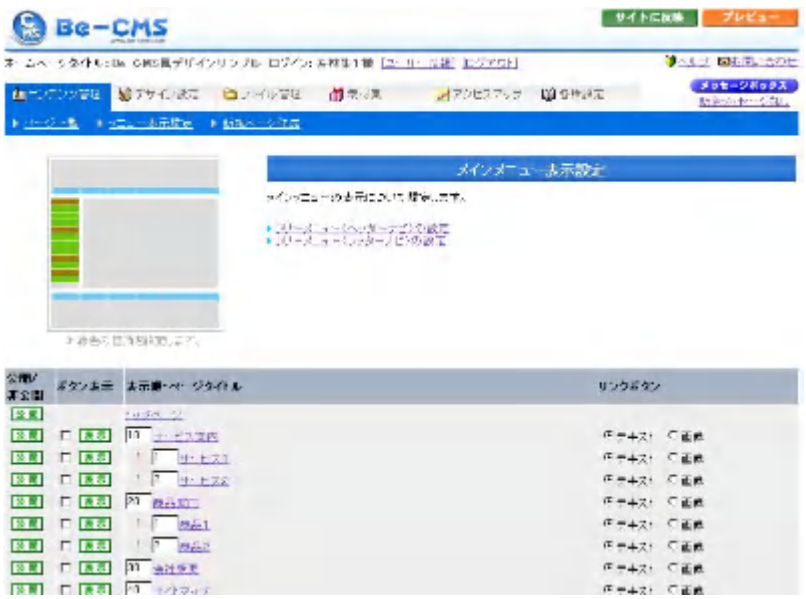

### 3、「表示順・ページタイトル」に注目してください。

表示順·ページタイトル数字が入力できるようになっていますが、この数字を編集することによ り、ページの順番を変える事が出来ます。 トップページ 親ページは親ページ同士で順番を決めます。 10 サービス案内 子ページは子ページ同士で順番を決めます。  $1 - 1$   $1 - 1$   $21$  $1 - 2$   $1 + 122$ 1 つでも数字の小さいほうが先に表示されますが、ページの組み換え等で、 20 商品案内 ごちゃごちゃにならないよう 10 区切りずつ設定するのがコツです。 1.1 商品1  $1 - 2$   $\underline{662}$ 30 会社概要 40 サイトマップ 50 リンク集 60 お問合せ

#### 4、変更が終わったら「保存ボタン」をおします。

保存

## ページ同士の親子関係を変更する方法

## 1、「コンテンツ管理」ページで、メニューから「ページ一覧」を押します。

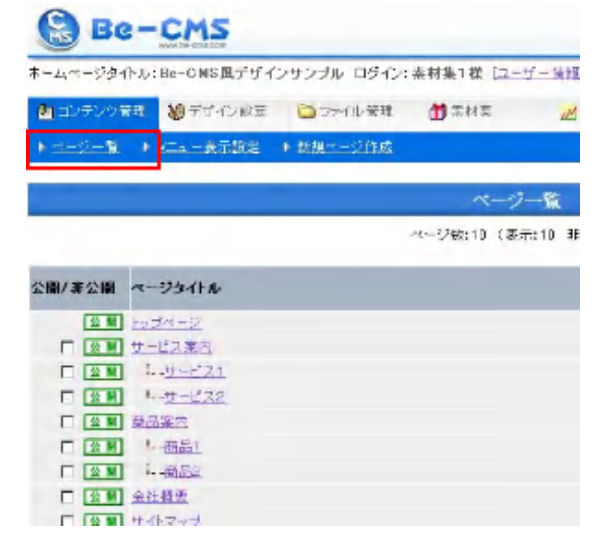

### 2、「ページ一覧」から変更したいページタイトルを押します。

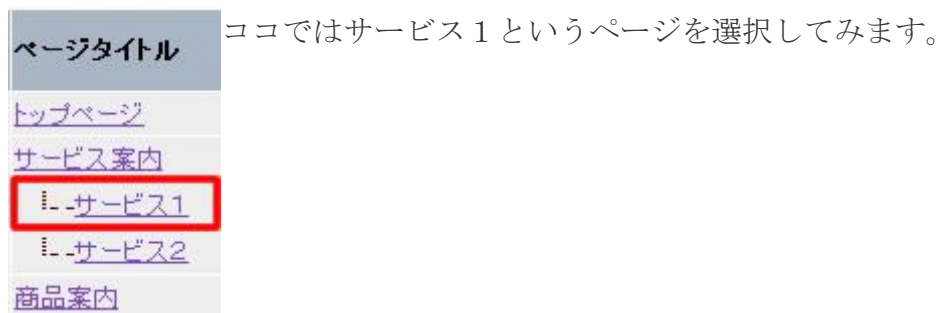

## 3、「ページ情報」の内容が表示されます。

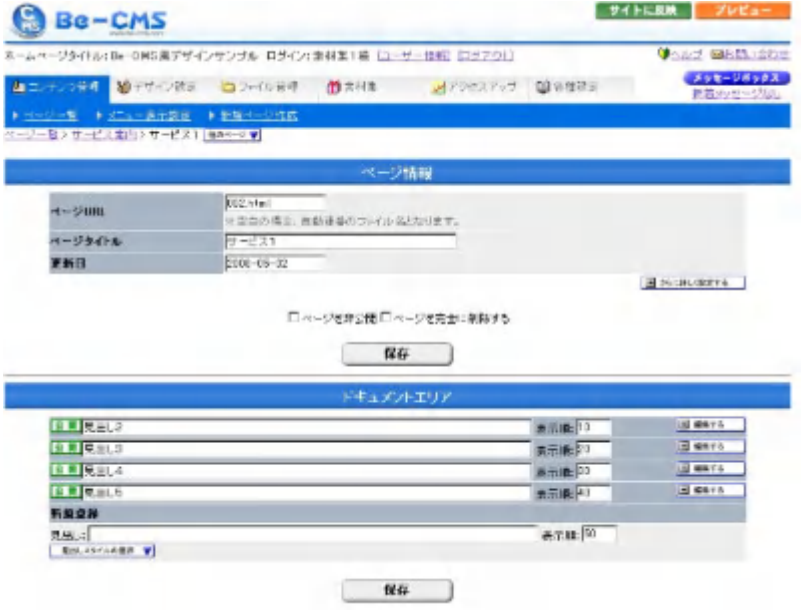

- 13 – Copyright (C) 2008 株式会社ビーリンク 田中. All Rights Reserved.

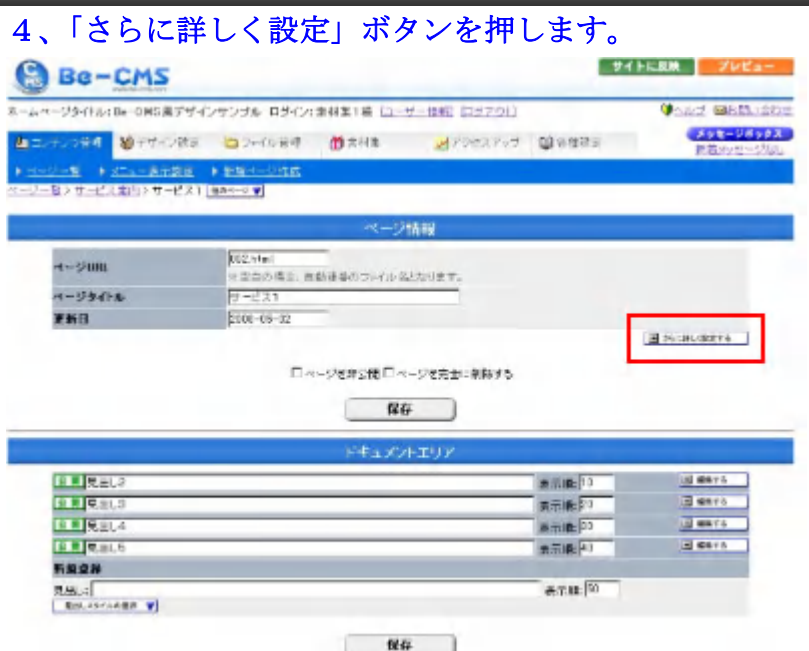

## 5、親ページ の項目を変更して所属させたい親ページを選択します。

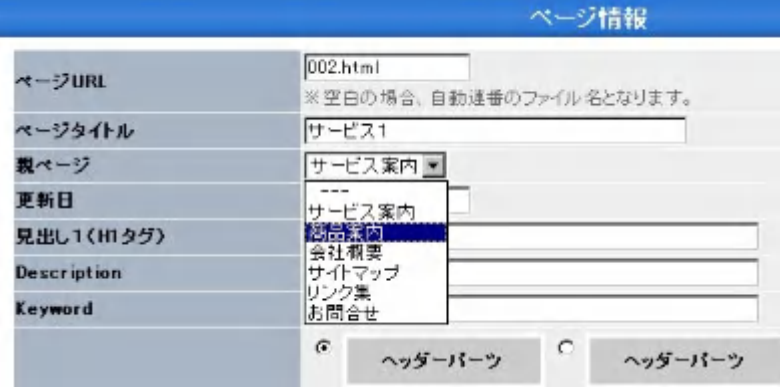

\*自ら親ページに戻したい場合に は「---」を選択します。

\*トップページは固定です。

#### 6、保存ボタンを押します。

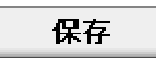

ホームページ作成ソフト「Be-CMS」使い方マニュアル(初級編)

# 7、「ページ一覧」を押して、内容を確認します。

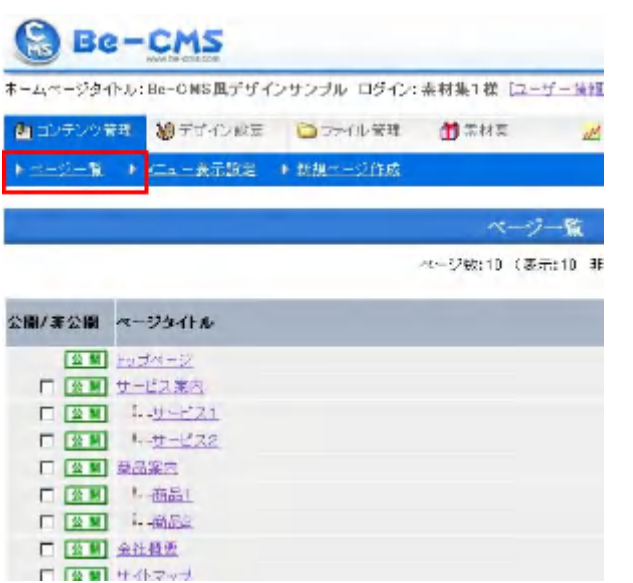

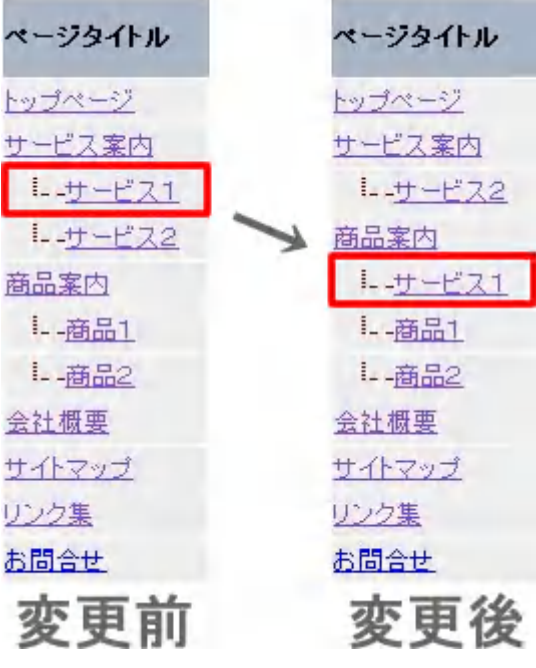

- 15 – Copyright (C) 2008 株式会社ビーリンク 田中. All Rights Reserved.

# 【ステップ5】プレビューをする。

## プレビューとは?

ホームページの出来上がりを仮に見る事が出来ます。

ホームページに何か変更した後は、この「プレビュー」で確認しながら作りこんでください。

### 1、管理画面右上にある「プレビュー」ボタンを押してください。

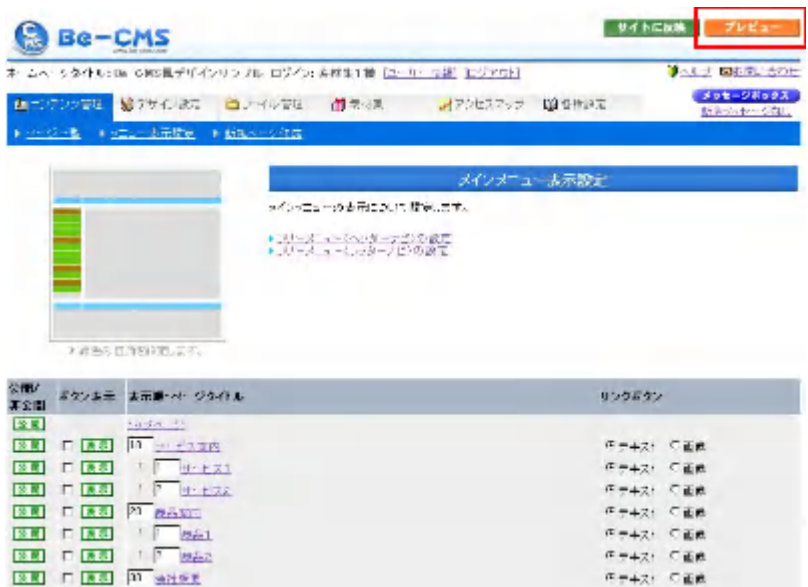

#### 2、新しいウィンドウが開きプレビューする事が出来ます。

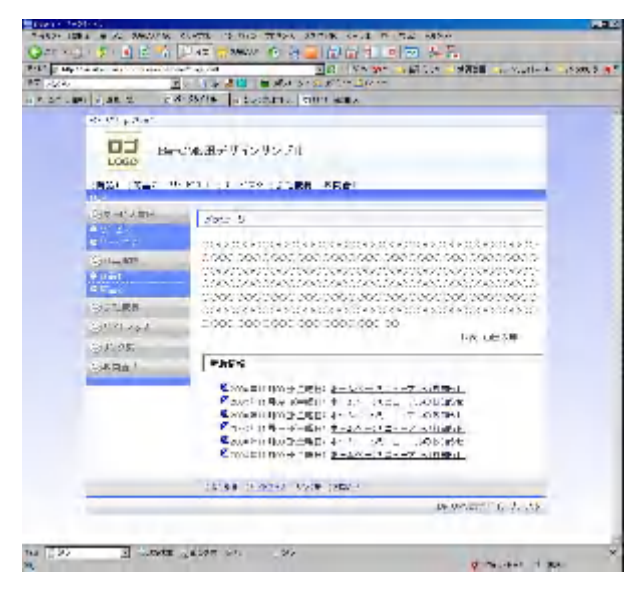

# 【ステップ6】ページに記事を置く場所をつくる。

ページの追加が終わったら、次に記事(文字や画像などの実際のページ内容)を置く場所を 作ります。

「見出し」を作ることで、記事を置く場所が自動的に設置されます。

この「見出し」単位で、順番の入れ替えや表示・非表示の設定が行えます。

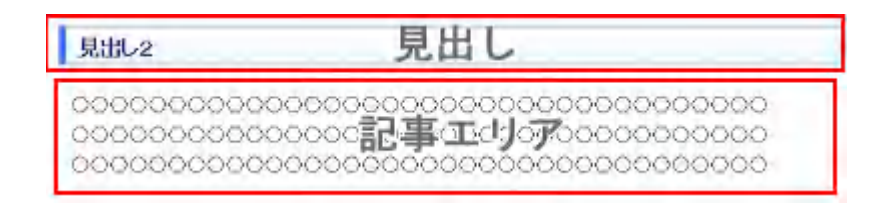

# ページに「見出し」を追加する方法

#### 1、「コンテンツ管理」ページで、メニューから「ページ一覧」を押します

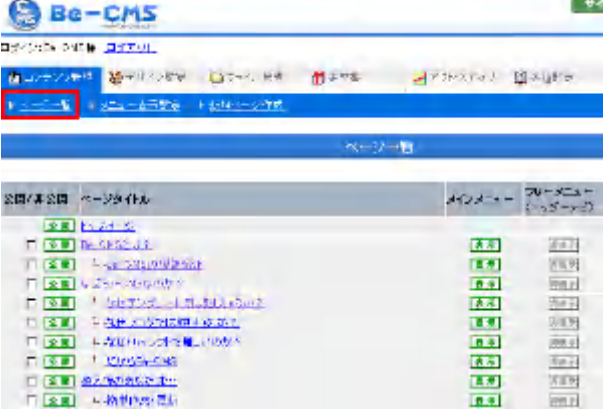

#### 2、「ページ一覧」から編集したいページタイトルを押します。

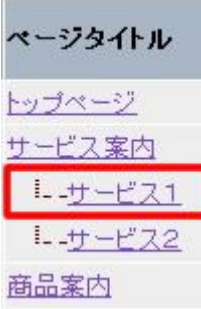

ホームページ作成ソフト「Be-CMS」使い方マニュアル(初級編)

3、「ドキュメントエリア」の新規登録「見出し」に好きな文字を入力します。

新規登録

見出し:見出しのテキスト入力 ■見出しスタイルの選択 ▼

#### 4、見出しスタイルを決定します。

「見出しスタイルの選択」ボタンを押すと下記の設定ウィンドウが開きます。 お好きなスタイルを選択して「決定」ボタンを押してください。

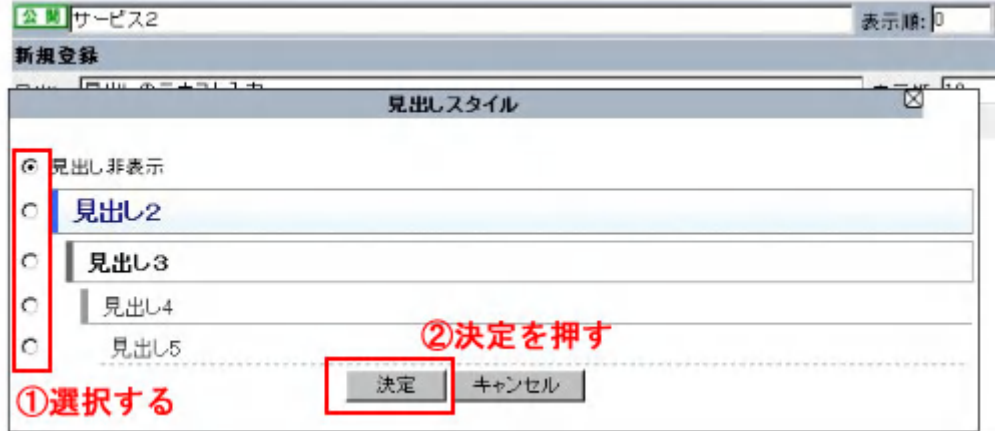

#### 5、ドキュメントエリアの「保存」ボタンを押します。

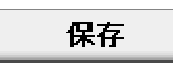

### 6、「ドキュメントエリア」に設定した見出しが追加されます。

「編集する」を押して記事が追加できることを確認してください。

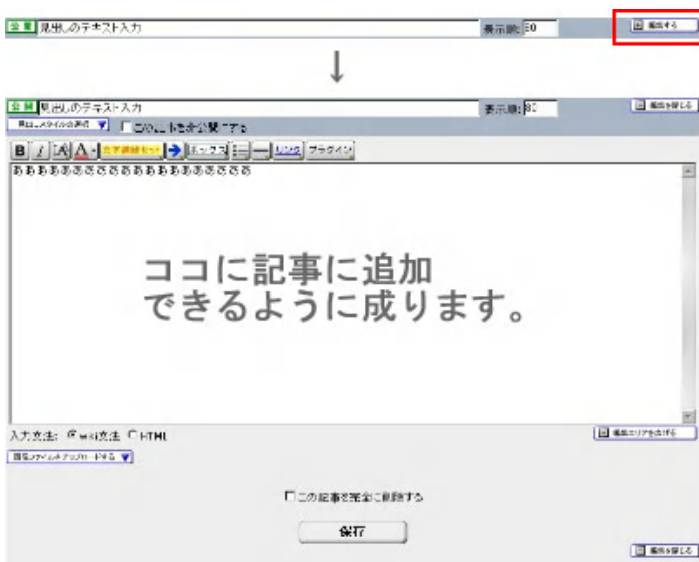

お来示順に数字を入れることで、数字の 小さい順番に「見出し」が整列されます。

- 18 – Copyright (C) 2008 株式会社ビーリンク 田中. All Rights Reserved. ホームページ作成ソフト「Be-CMS」使い方マニュアル(初級編)

# 【ステップ7】ページに画像を追加する。

【ステップ6】ページに記事を置く場所をつくる。 で見出しを作ったら画像をおいてみましょう。

#### 1、「ドキュメントエリア」の「見出し」「編集する」ボタンを押します。

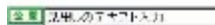

## 2、編集エリアが現れます。

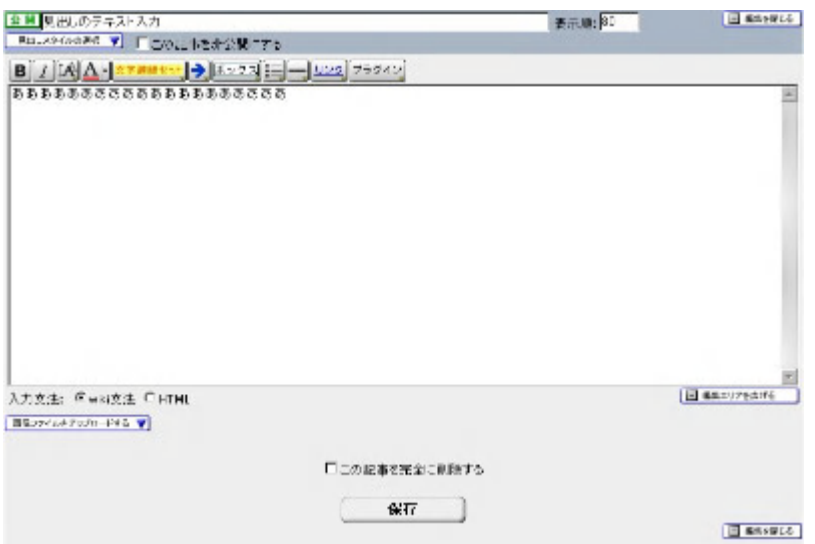

## 3、「画像ファイルをアップロードする」ボタンを押します。

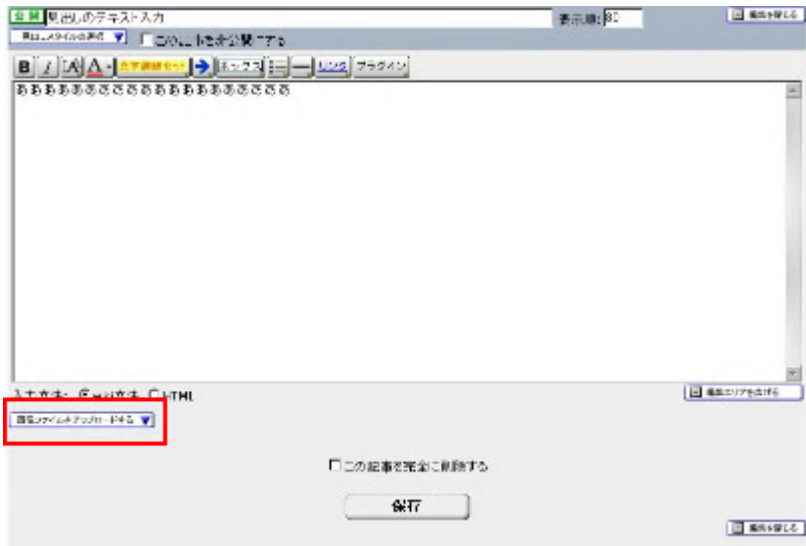

画像ファイル…参照ボタンでアップロードする画像ファイルを選択できます。

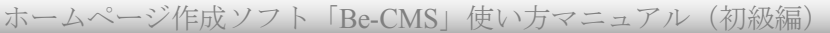

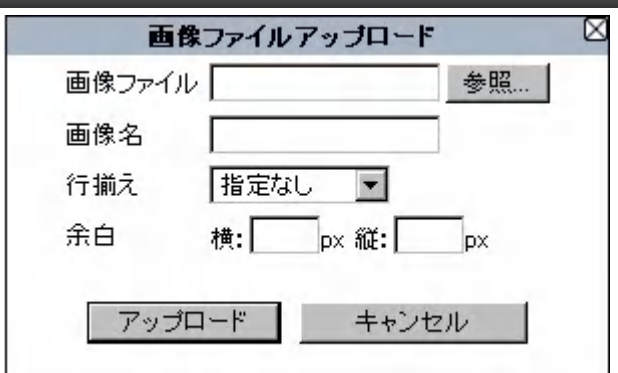

画像名…画像の説明を書きます。ページにしたときは画像にマウスを乗せるとこの画像名(alt 属性)が出ます。

 全角文字OKです。わかりやすい説明をつけてください。SEO対策にも有効です。 行揃え…右・左揃え等で文字と画像のレイアウトを作れます。

余白…画像の周りに透明の余白をつけます。半角英数で入力してください。

## 4、参照ボタンを押してお手持ちの画像を選びます。

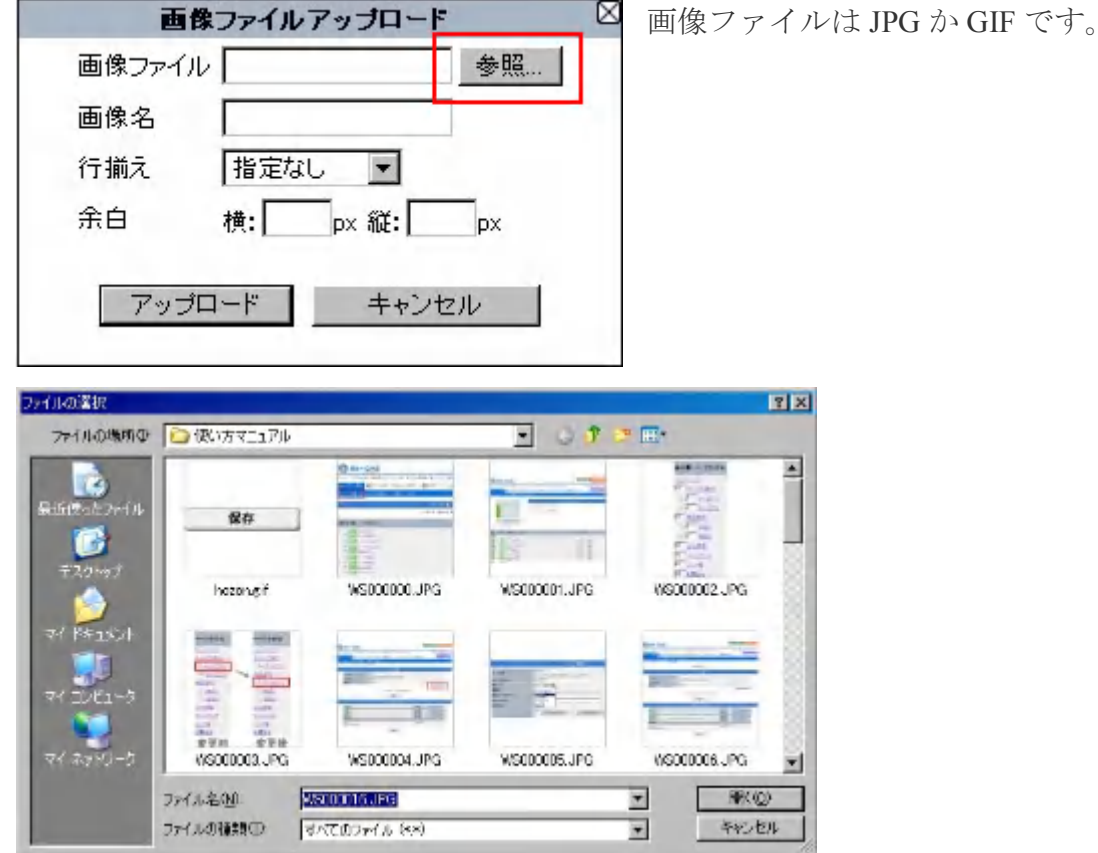

#### 5、アップロードボタンを押します。

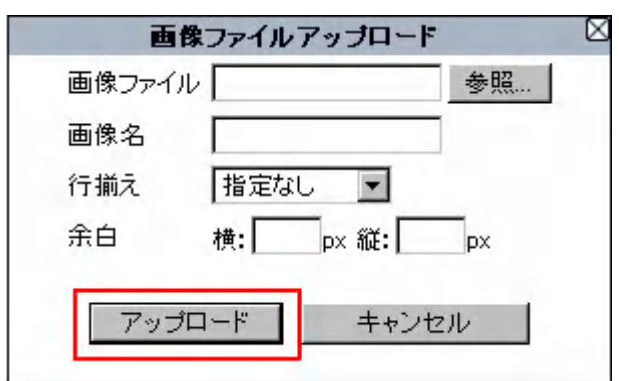

### 6、アップロードが完了したら、画像設定用の小窓が現れます。

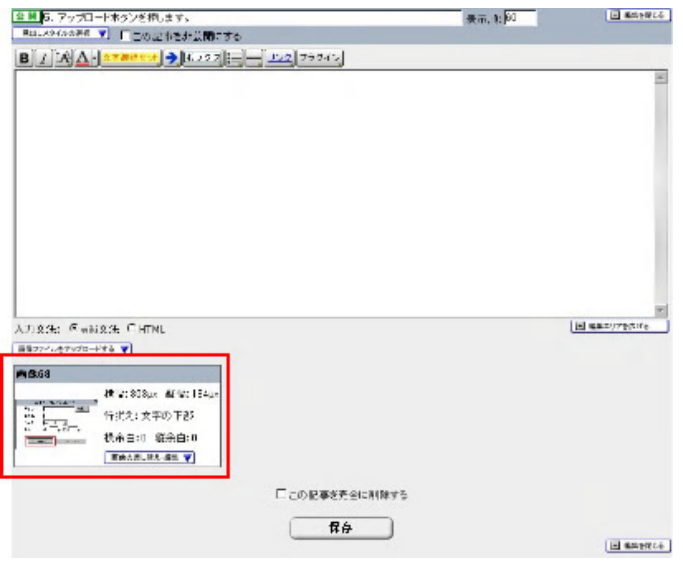

#### 7、出ている画像をクリックすると「画像用タグ」が編集エリアに挿入されます。

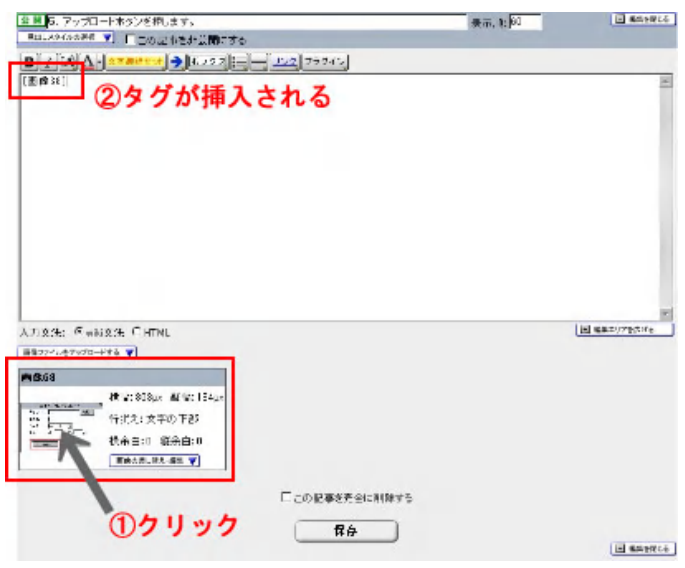

 $-21-$ Copyright (C) 2008 株式会社ビーリンク 田中. All Rights Reserved.

## 8、保存ボタンを押します。

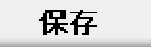

### 9、プレビューで確認します。

画像が追加できている事を確認してください。

# 【ステップ8】文字の装飾を変更する。

【ステップ6】ページに記事を置く場所をつくる。で見出しを作ったら文字をおいてみましょう。

1、「ドキュメントエリア」の「見出し」「編集する」ボタンを押します。

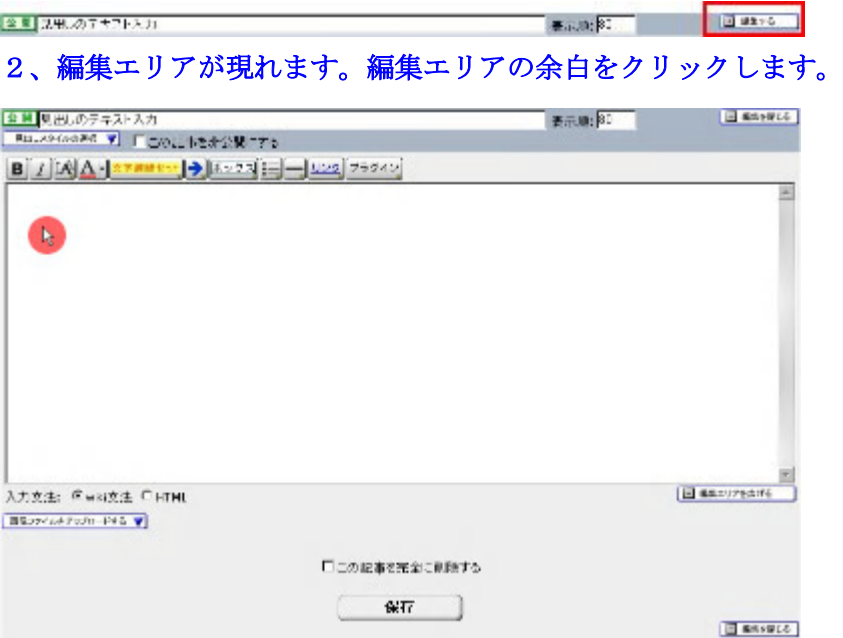

「タグ挿入ボタン」が使えるようになります。

#### 3、編集エリアに文字を書きます。

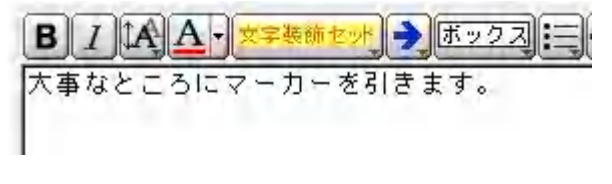

4、装飾したい文字を選択します。

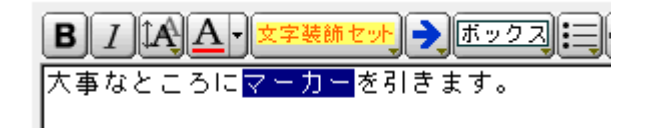

### 5、「文字装飾」ボタンを押します。

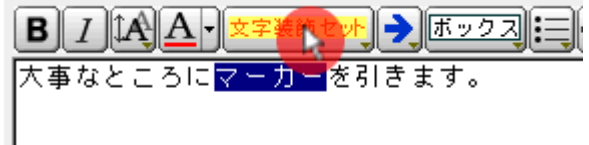

### 6、好きなスタイルを選んで、「決定ボタン」を押します。

- 1、好きなスタイルをえらんで。
- 2、決定ボタンをおす。

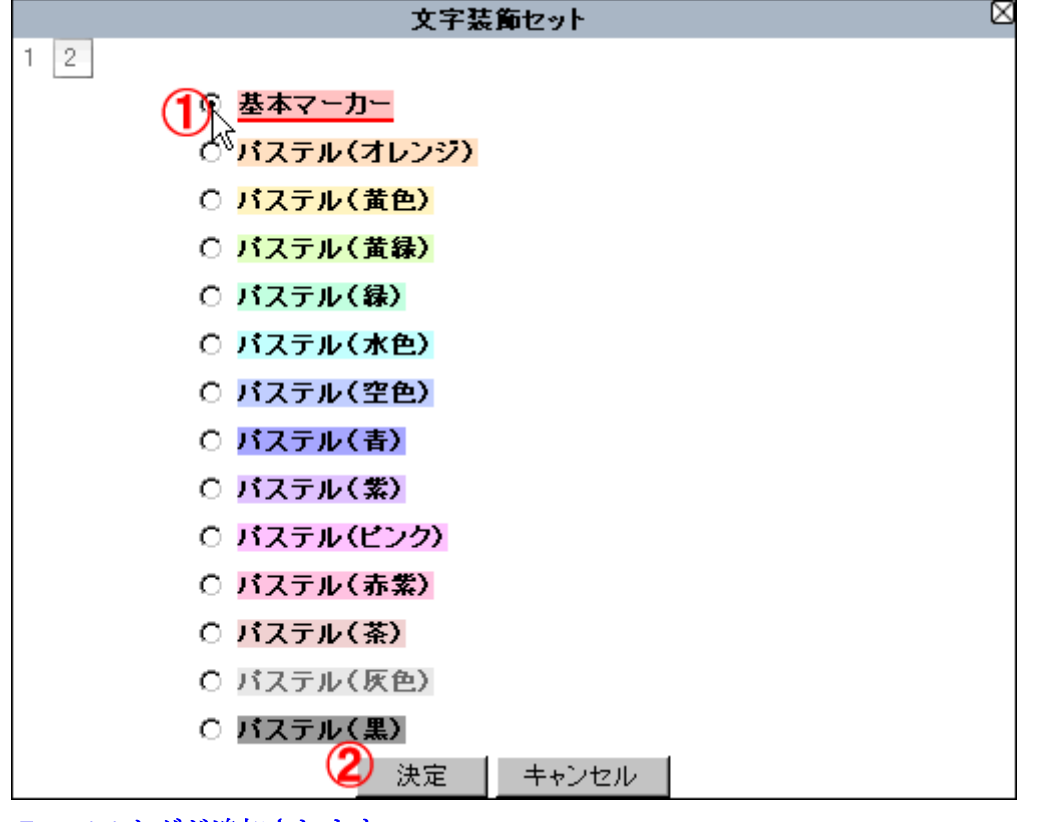

7、**wiki** タグが追加されます。

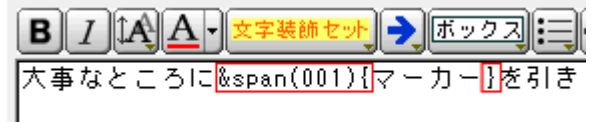

\*図の赤い枠の文字が wiki タグです

8、保存ボタンを押します。

保存

9、プレビューで確認すると下記のようになります。

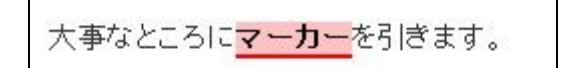

# 【ステップ9】他のページにリンクをはる。

#### リンクとは?

変更に関しのテキアトスカー

ページ内に埋め込まれた、他のページや画像などへ誘導します。

ブラウザで表示し、リンクのある場所を、マウスでクリックすると、関連づけられたリンク先にジャ ンプするようになっています。

リンクは自分のホームページ内のほかのページへリンクする「内部リンク」と自分以外のホームペー ジへリンクする「外部リンク」とに分かれます。

Be-CMS はこのリンクをかんたんに設置できます。

(メインメニューもリンクで構成されていますが、ココでは主に編集エリアでつくるリンクを説明し ます。)

**Example:** Published

#### 1、「ドキュメントエリア」の「見出し」「編集する」ボタンを押します。

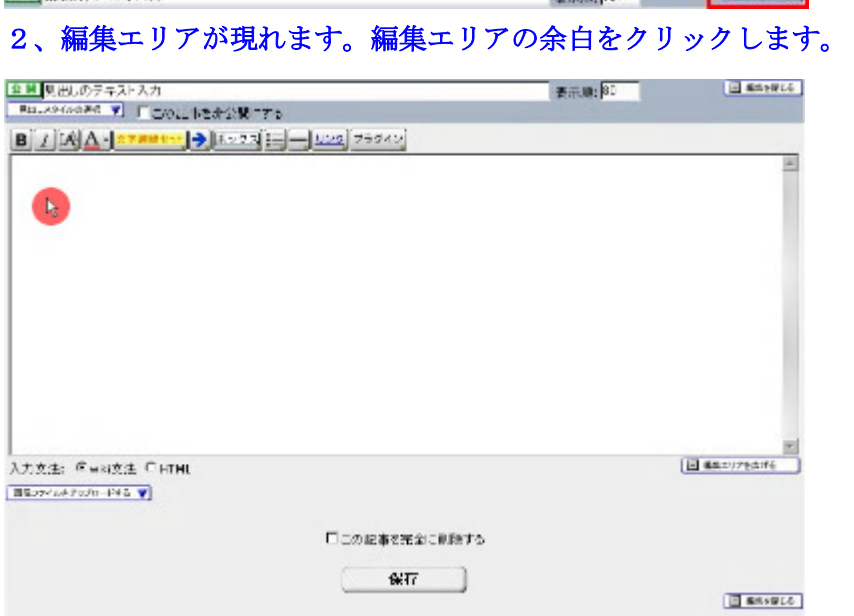

「タグ挿入ボタン」が使えるようになります。

#### 3、編集エリアに文字を書きます。

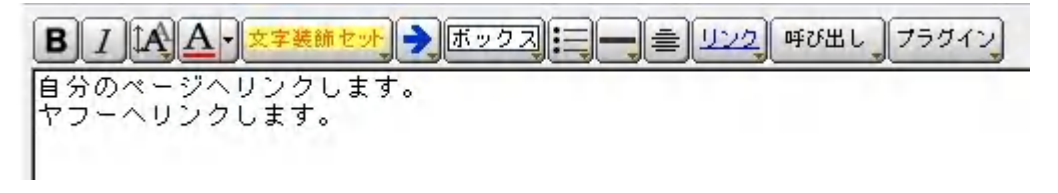

### 4、リンクを作りたい文字を選択します。

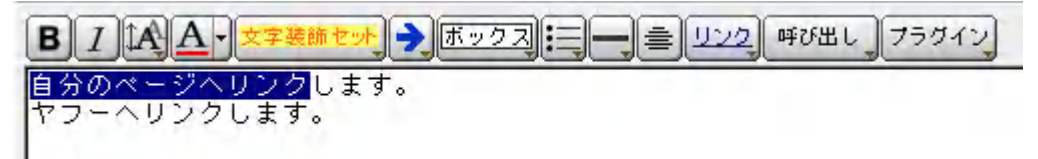

## 5、「リンク」ボタンを押します。

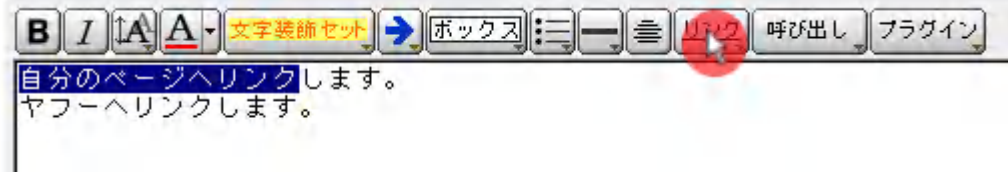

## 6、リンク設定を行います。

### 内部リンクの場合

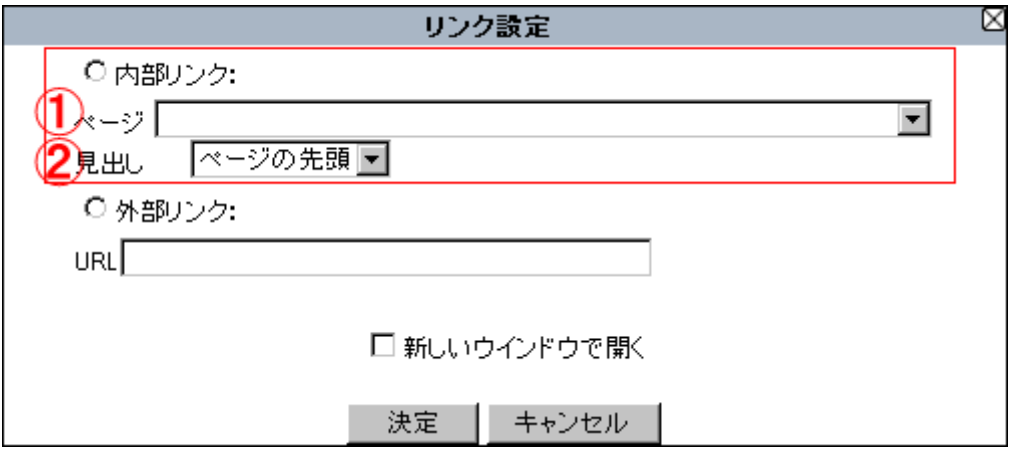

赤い枠内の設定をします。内部リンクとは既に Be-CMS で作ったページの事を指します。

## 手順

- 1、ページを選択してください。
- 2、ページに対応した見出しが出てくるので、選択してください。

#### 7、決定ボタンを押します。

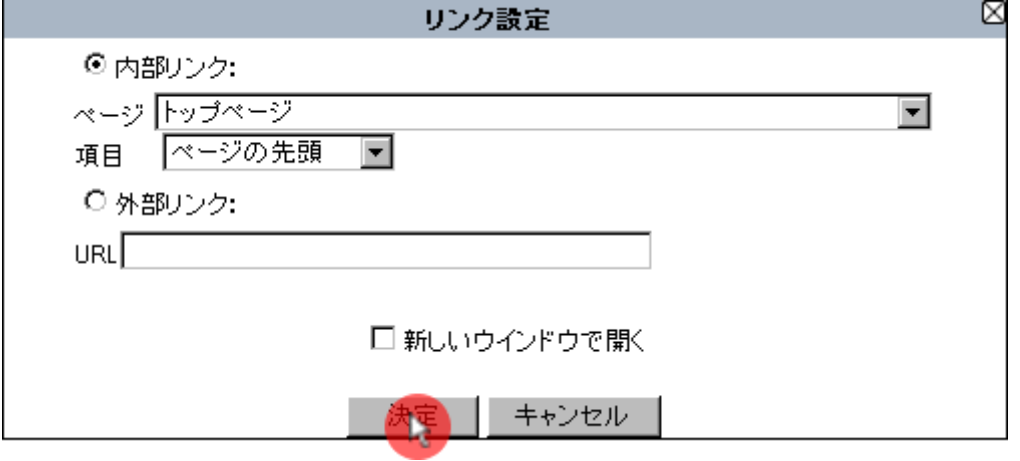

- 26 – Copyright (C) 2008 株式会社ビーリンク 田中. All Rights Reserved.

### 8、wiki タグが追加されます。

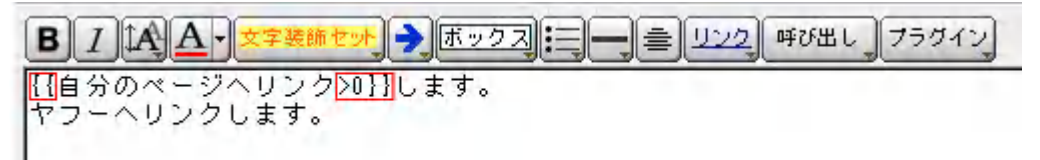

### 9、保存ボタンを押します。

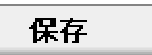

### 10、プレビューで確認します。

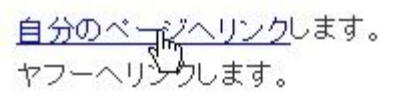

#### 外部リンクの場合

先ほどの「6、リンク設定を行います。」の手順を下記のようにしてください。

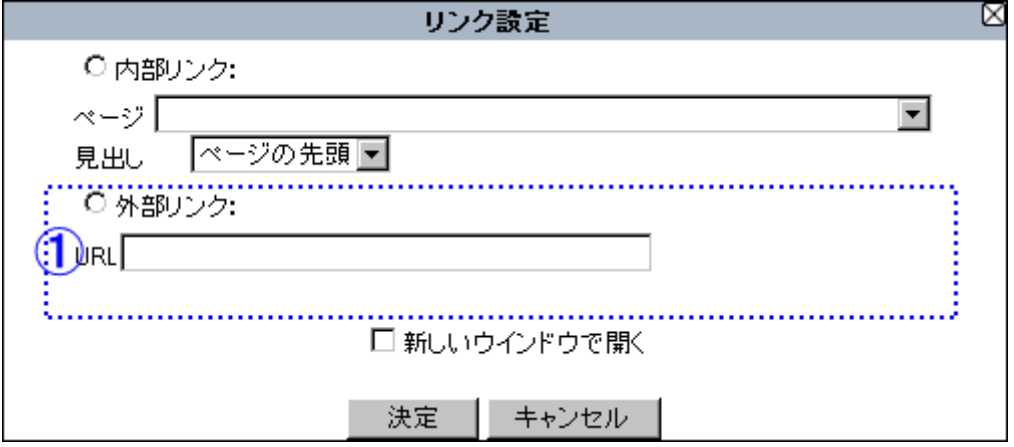

青い枠内の設定をします。外部リンクとは自分のホームページ以外のページを指します。

## 手順

1、http から始まるアドレスを入力してください。

# 【ステップ10】デザイン設定をつかう。

## デザイン設定とは?

テンプレートやレイアウト設定を保存しておく場所です。

ホームページ全体のデザインから、メニューボタンのデザイン、アイコンなど細かい所まで設定でき ます。この「デザイン設定」は、一般的には「スタイルシート (css)」と呼ばれる専用ファイルを作る 必要があるのですが、Be-CMS では、このスタイルシートをグラフィカルに作れるようにしました。 スタイルシートの書式を覚える必要ありません。操作に慣れればどんどん表現が豊かに成ります。お 手持ちの素材などをアップロードして、オリジナルパーツを作ることも簡単です。

約デザイン設定

<sup>O</sup>Be-CMS

役割1…ホームページ全体のレイアウトを保存

「共通部分設定」を利用してホームページ全体に関わる設定を します。 ホームページ全体のページ幅、背景、色、など、統一して使用

する表示の設定をします。

位置とサイズ

ホームページの全体位置や幅などを設定します。

#### 背景設定

背景を重ねて、ホームページの見栄えを決めます。 下から、余白背景、ページ背景、メインエリアの背景、サイド パーツの背景

色や画像で表現が可能です。

## フォント設定

ホームページの全体でつかうフォントの設定を行います。 各パーツごとのフォントの設定を省略した場合に、ココで設定 したフォント設定が採用されます。

#### メニュー表示設定

Be-CMS の売りでもある機能です。

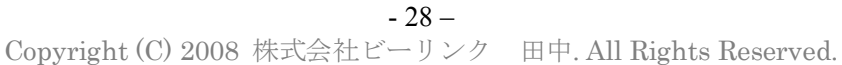

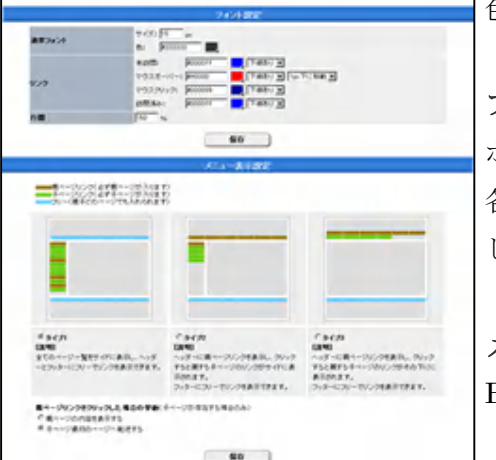

 $-60$ 

66 1

 $\begin{picture}(180,10) \put(0,0){\line(1,0){10}} \put(10,0){\line(1,0){10}} \put(10,0){\line(1,0){10}} \put(10,0){\line(1,0){10}} \put(10,0){\line(1,0){10}} \put(10,0){\line(1,0){10}} \put(10,0){\line(1,0){10}} \put(10,0){\line(1,0){10}} \put(10,0){\line(1,0){10}} \put(10,0){\line(1,0){10}} \put(10,0){\line(1,0){10}} \put(10,0){\line($ 

DOM:N

acuers)

**BUREYS** 

<sup>…</sup>管理画面、ページ上部に配置されています。

メニューのレイアウトをサンプルから選ぶだけで一瞬でレイアウト変更できます。 ページが少ない時に使えるレイアウトや 100 ページ以上にわたる大規模ホームページなどにも対応で きるよう、工夫しました。

#### 役割2…ホームページのパーツのデザインや並び替えを保存

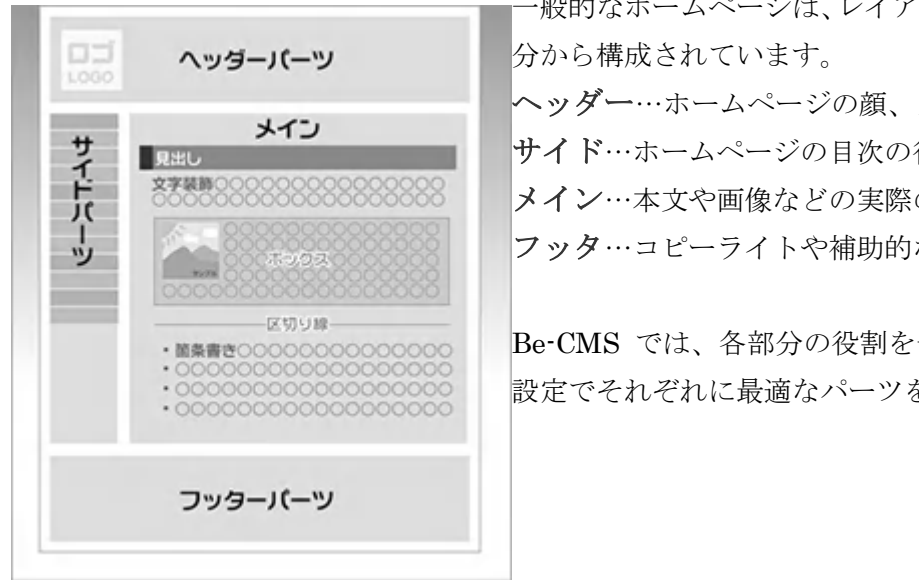

一般的なホームページは、レイアウトを下記のような4つの部 ヘッダー…ホームページの顔、メニューを置く場合も サイド…ホームページの目次の役割 メイン…本文や画像などの実際の中身 フッタ…コピーライトや補助的なメニューも置く

Be-CMS では、各部分の役割を十分に引き出せるよう、初期 設定でそれぞれに最適なパーツを設定してあります。

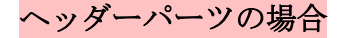

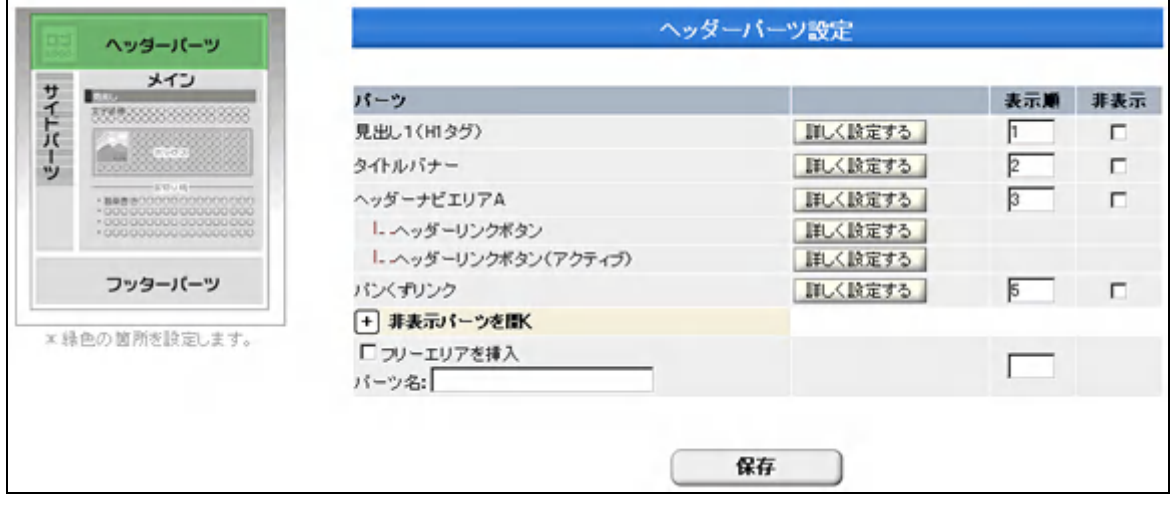

見出し1(**H1** タグ)…検索エンジン対策用コメント タイトルバナー…ホームページのタイトル ヘッダーナビエリアA…メニューボタン パンくずリンク…ホームページの現在位置

「詳しく設定する」ボタンを押すと実際のレイアウトの編集になります。

- 29 – Copyright (C) 2008 株式会社ビーリンク 田中. All Rights Reserved.

#### 役割3…良く使う「文章の装飾」をあらかじめセットしておく。

【ステップ8】文字の装飾を変更する。でもご説明しましたが、記事を装飾するための「文字装飾 セット」などにあらかじめ設定されていた、装飾の設定はこのデザイン設定で行います。

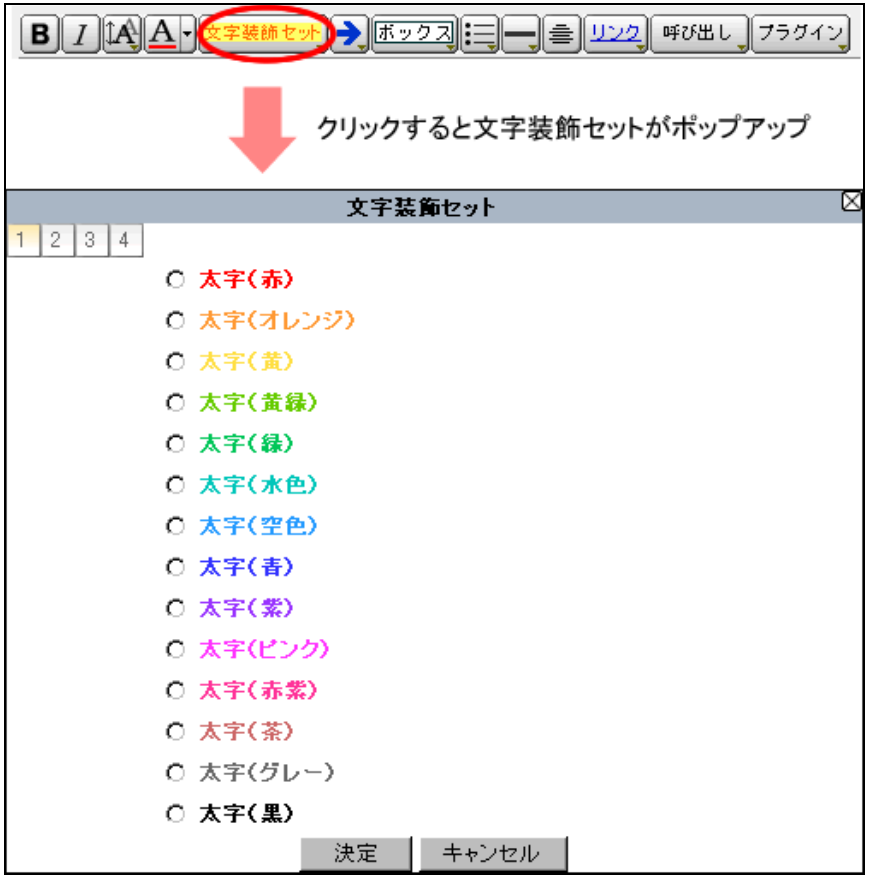

## 素材集付きで初心者も安心です。

Be-CMS では細かい設定が可能で多彩な表現が可能ですが、設定が多数あるため、難しく感じる方も いると思います。

#### ですが、ご安心ください。

Be-CMS では自分で細かい設定をしなくても「素材集」を利用することで、あっという間に見た 目を変更できます。

「素材集」から好きな素材を選択すると「デザイン設定」にデータを送る事が可能です。 送ったデータを元に変更を加えれば、オリジナルパーツが出来上がります。

# 【ステップ11】素材集をつかう。

## 素材集とは?

「ホームページ 素材」とネットで検索すると、個人の日記用の素材、学校用、ネットショップ用な ど種類や用途別など数えきれないほど出てきます。

しかし、あまりにも数は多いため素材を探しているだけで時間がかかってしまったり、見つけても利 用規約が厳しくビジネス利用に困難であったりします。

有料の素材集を買ってきても使い切れなかったりすることはよくあることです。

たとえば、年賀状作成ソフトの場合、大量の画像素材が収録されていますが、最終的に使うのはたっ た 1 つか2つというのが一般的ではないでしょうか?

他にもいろいろな問題点があります

#### ◆一般的な素材集やテンプレートの場合

ネットで無料の素材を検索しても、個人向けであったりして、ビジネスに利用可能な素材になかな か出会えない。

■一部しか利用しないのに、大ボリュームの素材を買わないといけない。

ビジネス利用の素材集と言えば専門的で高価なプロ仕様の素材集が多く、一般の人が全部そろえる のは無駄である。

■市販の素材集 (CD-ROM) を集めても、管理が大変。

■プロ並みの見栄えを作るには、高度な画像加工技術と html の知識が必要である。

しかし「Be-CMS」の素材集はそういった問題点を考慮しつつ「<mark>ビジネス用のホームページ利用に</mark> 特化」させました。

#### ◆**Be-CMS の素材集を使うと**

ホームページのデザインをワンボタンで丸ごとリニューアルすることができる。

ボタンやタイトルなど部品ごとの素材であるため、細かい差し替えが容易である。

プロの目で厳選したビジネス利用のホームページ発信に最適な素材のみ掲載。

■すでに結果の出ているテンプレート作者に素材を提供していただいている。

インターネット上の管理画面内ですべてが完結するので、自分のパソコンになくても利用が可能 である。

■全員であれば、会員様のホームページに利用する限り、無制限で使い放題

どんな素材が利用できるのかは

Copyright (C) 2008 株式会社ビーリンク 田中. All Rights Reserved.

ホームページ作成ソフト「Be-CMS」使い方マニュアル(初級編)

管理画面の「素材集」をクリックして中身を確認してください。

#### 素材集の種類

#### 下記の5種類を用意しています。

#### テンプレートセット

共通部分設定 ヘッダーパーツ設定 サイドパーツ設定 フッターパーツ設定 見出し設定 が一度に差し替え可能です。ワンボタンで一気にデザインのリニューアルをかけることができ

#### ます。

#### パーツ素材

デザイン設定に登録できるパーツ単体での差し替えが可能です。

#### アイコン素材

アイコン登録の差し替えが可能です。

#### 画像素材

ボタンや背景などの画像素材です。

・ダウンロードして、加工後に再度アップロードして利用するタイプです。

#### 文章素材

wiki 文の文例集・レイアウト集の素材です。

・テキストデータで提供されているのでご自分の見出し記事にコピー&ペーストして下さい。

#### 素材集利用時の注意事項

「素材集」から「デザイン設定」にデータを差し替えると、元のデータには戻せませんので、自分 で設定したオリジナルパーツのデータを利用している方などは慎重に作業を行ってください。

#### 記事用パーツ利用時の注意事項

## 記事用パーツ(見出しスタイル、文字修飾、ボックス、箇条書き、区切り線、アイコン)は 新規登録をオススメします。

記事用パーツは「デザイン設定」で設定した内容を参照して記事を構築する方式です。

アイコンの場合は既に「矢印アイコン」が登録されていた所に「四角アイコン」を差し替えた場合に は、記事中に設定済みの「矢印アイコン」が全て「四角アイコン」に切り替わり、意味が通らなくな る恐れがあります。

## テンプレートセットを使ってみよう。

素材集には5種類あることを説明しましたが、その中で「テンプレートセット」を利用してみましょ う。この「テンプレートセット」を使えば、見た目を一気に変えることができます。

### 1、好きな素材を見つける

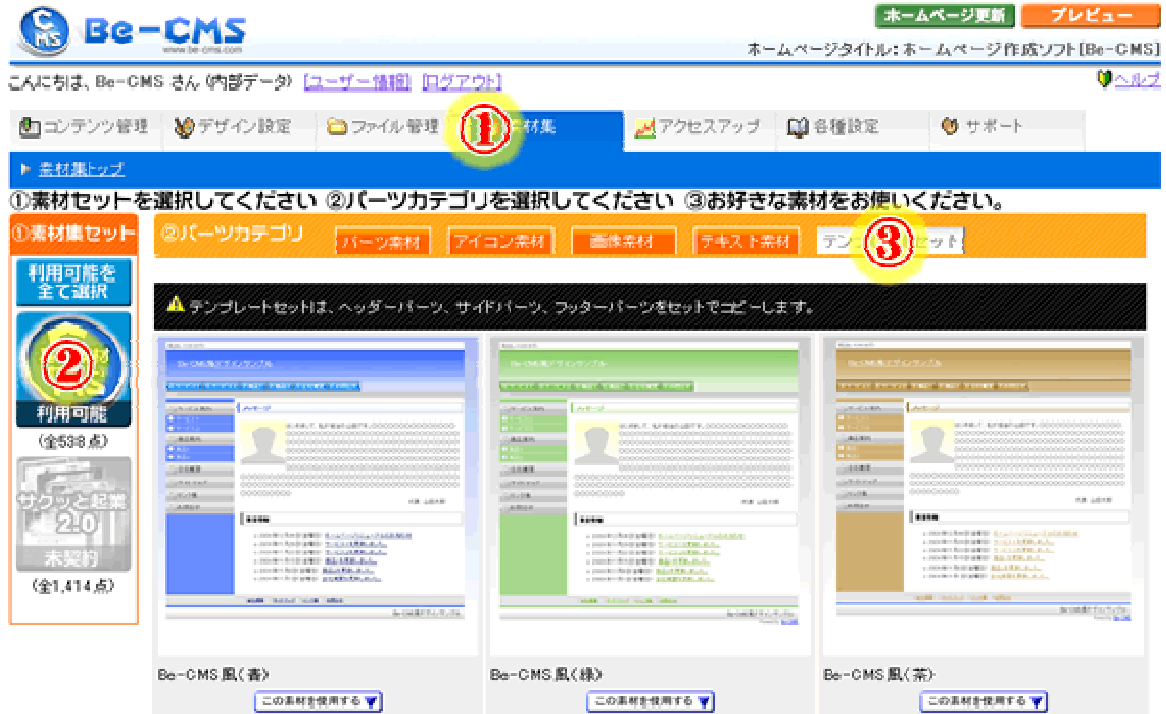

操作手順

- 1、素材集ボタンを押す
- 2、素材集セットの中から「基本素材セット」を選択します。
- 3、「テンプレートセット」をおします。

#### 2、「この素材を使用する」ボタンを押す。

テンプレートセットの候補が出ますので、変えたいテンプレートを選んで「この素材を使用する」を 押してください。

3、「適用する」ボタンを押す。

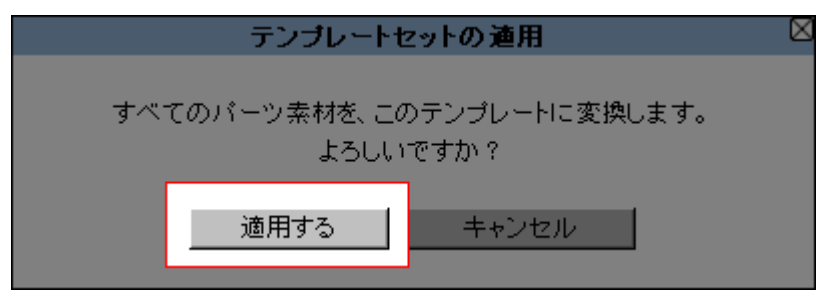

- 33 – Copyright (C) 2008 株式会社ビーリンク 田中. All Rights Reserved.

## 4、「プレビュー」ボタンを押して確認してください。 プレビューボタンを押して、変わっているか確認してください。

見た目が前と同じ場合には、画像の読み込みがうまくいかない場合がありますので、プレビューの ウィンドウを再読み込みしてください。

ここから本文になります。

# 【ステップ12】公開用サーバーに反映する。

「Be-CMS」で作ったホームページのデータ(文章や画像ファイル)を実際の公開用のサーバーに転送 することを差します。「ホームページ更新ボタン」を押すと

一般的には ftp を利用してファイルを転送しますが、「Be-CMS」では ftp は利用しません。

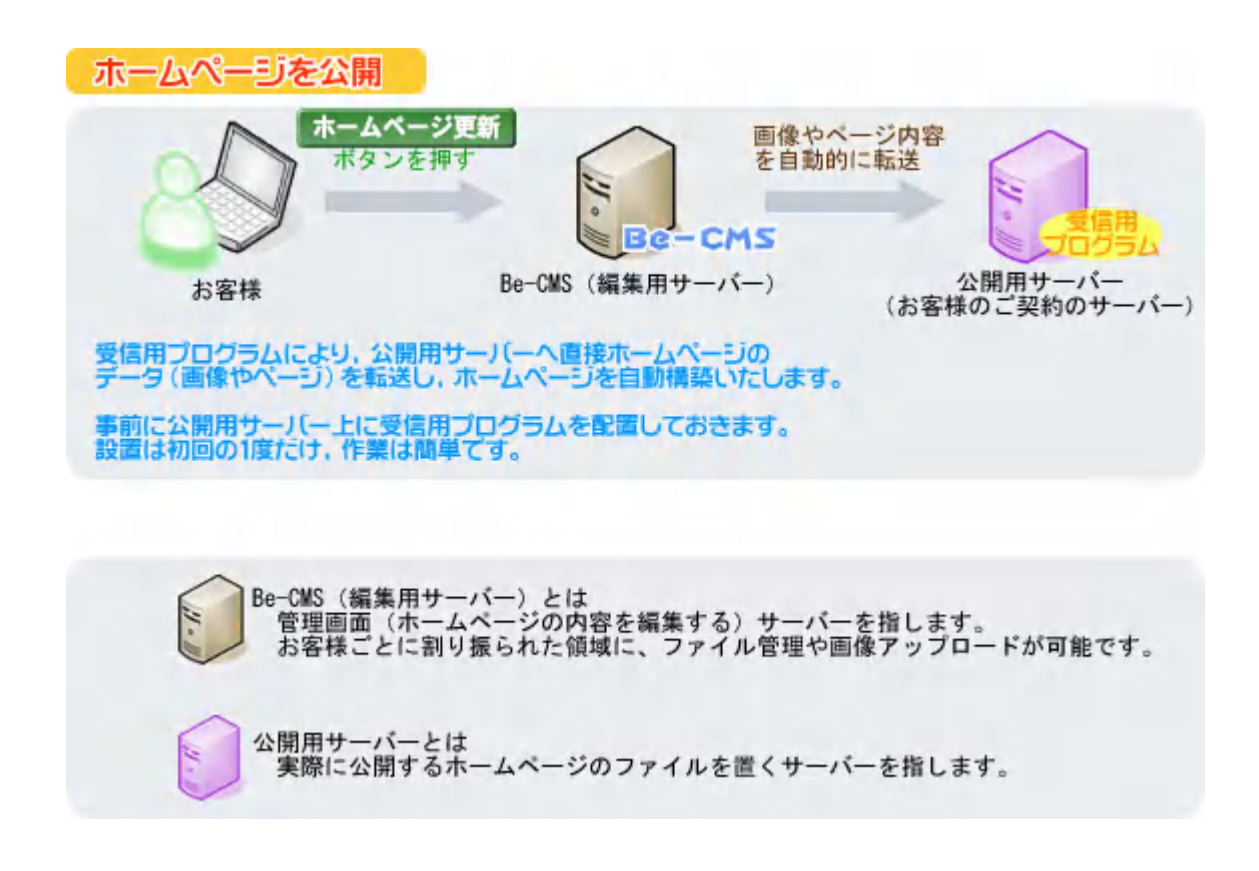

## 「公開用サーバーに反映」ボタンを利用可能にするには?

#### 下記のものが必要です。

公開用サーバー(PHP,FTP 利用可能が条件) 無い方は下記の動作確認済みサーバーを導入して下さい。(1 ヶ月 525 円程度です) \*さくらのレンタルサーバースタンダード以上 \*チカッパ!レンタルサーバー

ホームページ作成ソフト「Be-CMS」使い方マニュアル(初級編)

### 導入手順

1、「公開用サーバーに反映」ボタンを押します。

2、自動チェック画面が出ますので、指示に従って設定してください。

3、全ての設定が完了すると、利用が可能に成ります。

\*この設定は原則初回の 1 度だけ行います。受信用プログラムがバージョンアップしても、自動更新 します。

# 【最後に】

最初は慣れないので大変だとは思いますが、頑張ってやっていれば、ホームページは必ず作れるよう になります。

この「使い方マニュアル」が、あなたのお役に立つことを、心から望んでいます。

株式会社 ビーリンク 田中孝一 (詳しいプロフィールは http://www.be-cms.com/052.html) Be-CMS 専用お問い合わせフォーム: http://www.be-cms.com/036.html ホームページ:http://www.be-cms.com/